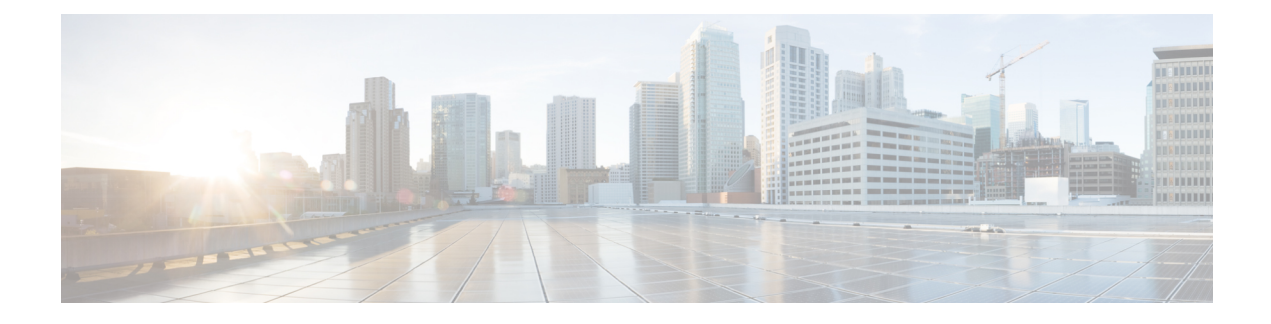

# **Implantar sua câmera**

- Webex Desk [Camera,](#page-0-0) na página 1
- [Conectar](#page-1-0) a sua câmera, na página 2
- [Requisitos](#page-3-0) do sistema do Camera App, na página 4
- Instalar o Webex Desk [Camera](#page-4-0) App, na página 5
- Verificar o [inventário](#page-5-0) da câmera no Hub de Controle, na página 6
- [Atualização](#page-6-0) do firmware, na página 7

## <span id="page-0-0"></span>**Webex Desk Camera**

Tenha em mente essas limitações ao configurar e usar o Webex Desk Camera.

- O dispositivo precisa de um espaço seco e bem ventilado. O Webex Desk Camera opera a temperaturas de  $0^{\circ}$  a 40 °C.
- Não exponha o dispositivo a água ou líquidos, pois eles podem danificar a câmera.
- Mantenha os drivers USB em seu computador atualizados.
- Certifique-se de que a porta USB à qual você conecta sua câmera fornece energia e transferência de dados.
- Use a câmera com a iluminação apropriada. Uma luz de fundo ou frontal brilhante pode causar subexposição ou superexposição na imagem de vídeo. Se você não puder alterar a iluminação, ajuste manualmente o brilho com o Webex Desk Camera App.
- O obturador de privacidade da câmera liga e desliga a transmissão de vídeo. Deslize o obturador para a direita ou para a esquerda para ligar e desligar a transmissão de vídeo, em vez de desconectar e reconectar sua câmera.
- Ao usar a câmera com um aplicativo em seu computador, feche os outros aplicativos que podem usar a câmera ao mesmo tempo. Sua câmera suporta um aplicativo no Windows e mais de um aplicativo no Mac OS por vez.
- Para obter o desempenho ideal do recurso Best Overview, assegure-se de que está centralizado no quadro antes de ativar esse recurso.
- A câmera tem um sensor de infravermelho para o Windows Hello. Não bloqueie o sensor.
- Limpe a superfície e o painel frontal da câmera com cuidado, com um pano seco e macio. Os materiais ásperos podem arranhar o painel frontal e afetar a clareza da imagem.
- Um documento Guia de introdução é fornecido com a câmera. Deixe-o com o usuário.

#### **Tópicos relacionados**

[Requisitos](#page-3-0) do sistema do Camera App, na página 4 Idiomas [Oferecidos](wdpv_b_webex-desk-camera-ag_chapter1.pdf#nameddest=unique_8) [Especificações](wdpv_b_webex-desk-camera-ag_chapter1.pdf#nameddest=unique_7) físicas e do ambiente operacional [Limpar](wdpv_b_webex-desk-camera-ag_chapter1.pdf#nameddest=unique_9) a câmera

### <span id="page-1-0"></span>**Conectar a sua câmera**

Sua câmera recebe energia do computador através do cabo USB. Ela é fornecida com um cabo USB-A e um cabo USB-C. Use o cabo adequado à porta USB em seu computador.

Você pode montar a câmera em seu computador, tela de exibição, suporte de mesa ou tripé e participar em uma chamada de vídeo ou reunião.

#### **Procedimento**

**Etapa 1** Abra o clipe da câmera.

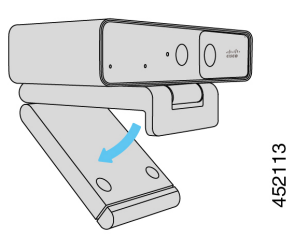

**Etapa 2** Ajuste a câmera.

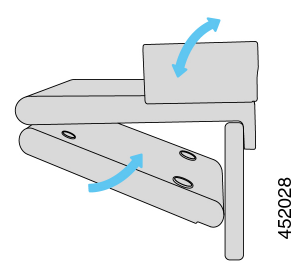

- a) Posicione a câmera na borda superior da tela do computador e feche o clipe até que a câmera esteja estável. Consulte a seta inferior da figura anterior.
- b) Levante a parte de trás da câmera para ajustar o ângulo. Consulte a seta superior da figura anterior.

**Etapa 3** Conecte a câmera ao computador com um dos cabos USB fornecidos.

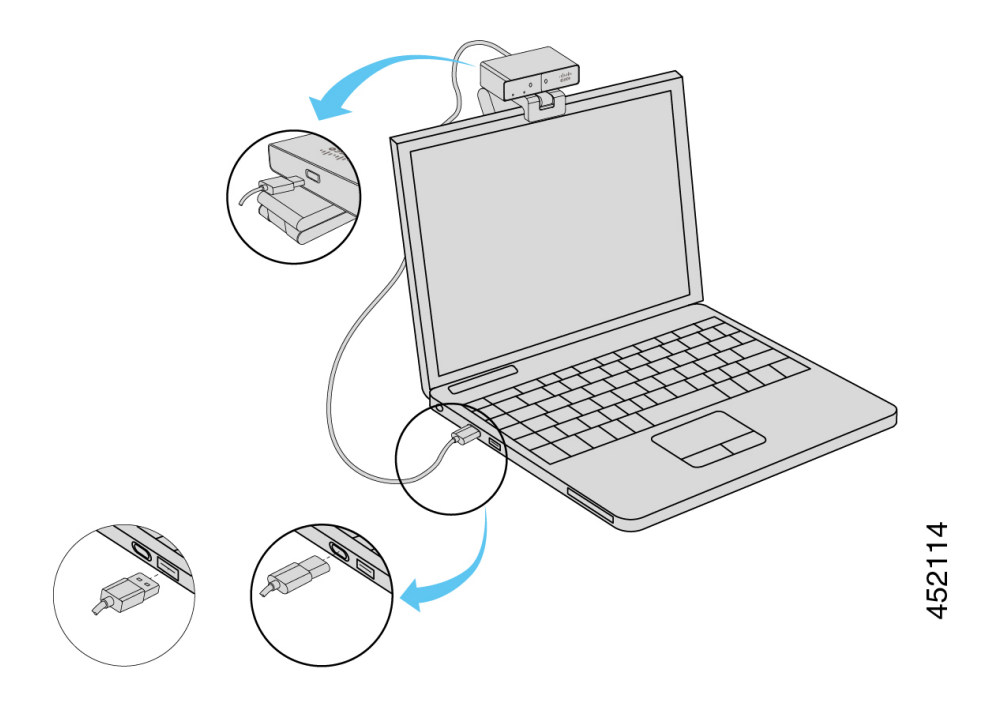

#### **Figura 1: Conexão da câmera montada em um computador**

**Figura 2: Conexão da câmera montada em uma tela de exibição**

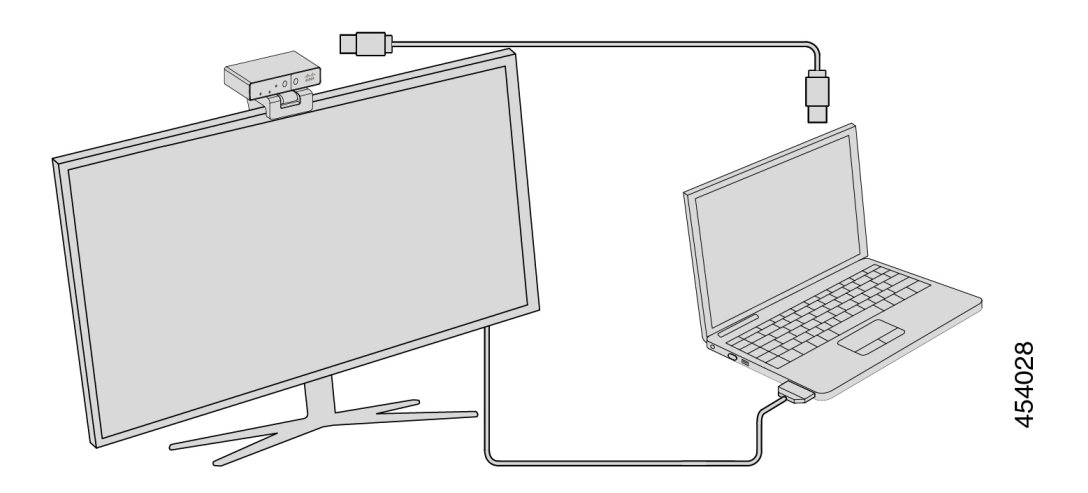

Você também pode montar a câmera em um tripé, conforme necessário. Se você tiver um tripé separado, consulte seu manual para obter informações sobre como montar sua câmera no tripé.

**Figura 3: Montar <sup>a</sup> câmera em um tripé**

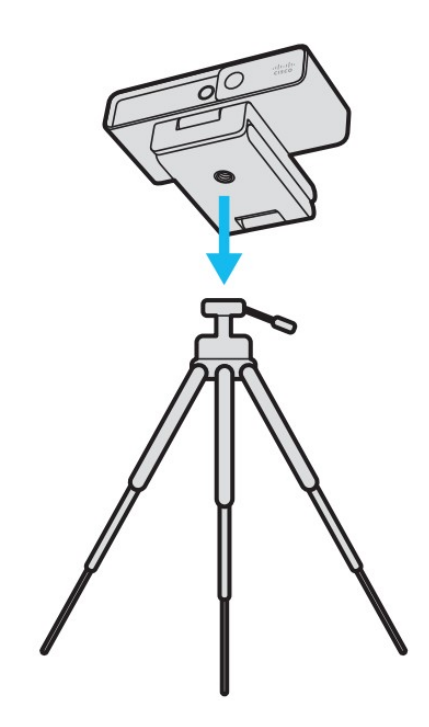

# <span id="page-3-0"></span>**Requisitos do sistema do Camera App**

A lista a seguir mostra os requisitos de sistema de computador para usar o Webex Desk Camera App. Você deve confirmar que o seu computador atende ou excede esses requisitos antes de instalar o aplicativo de câmera.

- Requisitos mínimos do sistema operacional:
	- Windows 10 com Universal C Runtime
	- macOS X 10.12
- CPU: processador Intel i5@2,4 GHz/i7@1,9 GHz ou um processador com recursos de processamento equivalentes
- RAM: 8 GB ou mais
- Espaço em disco rígido para armazenamento de arquivos de mídia
- Porta USB 2.0 (as resoluções de 4K exigem uma porta USB 3.0 ou USB-C.)

Ш

## <span id="page-4-0"></span>**Instalar o Webex Desk Camera App**

O Webex Desk Camera foi projetado para funcionar fora da caixa com as configurações padrão. Também é possível personalizar as configurações com o Webex Desk Camera App para atender aosrequisitos de imagem de vídeo ou de rede.

#### **Antes de Iniciar**

O Webex Desk Camera App suporta o Windows e o Mac OS. Certifique-se de que o seu computador atende ou excede os requisitos mínimos. Para os requisitos do sistema, consulte [Requisitos](#page-3-0) do sistema do Camera App, na [página](#page-3-0) 4.

#### **Procedimento**

**Etapa 1** Baixe o instalador do aplicativo para o sistema operacional do computador. Execute uma das seguintes ações:

• Vá para o Cisco [Accessory](https://upgrade.cisco.com/accessories) Hub e baixe o arquivo de instalação a partir de **Aplicativos de acessórios**.

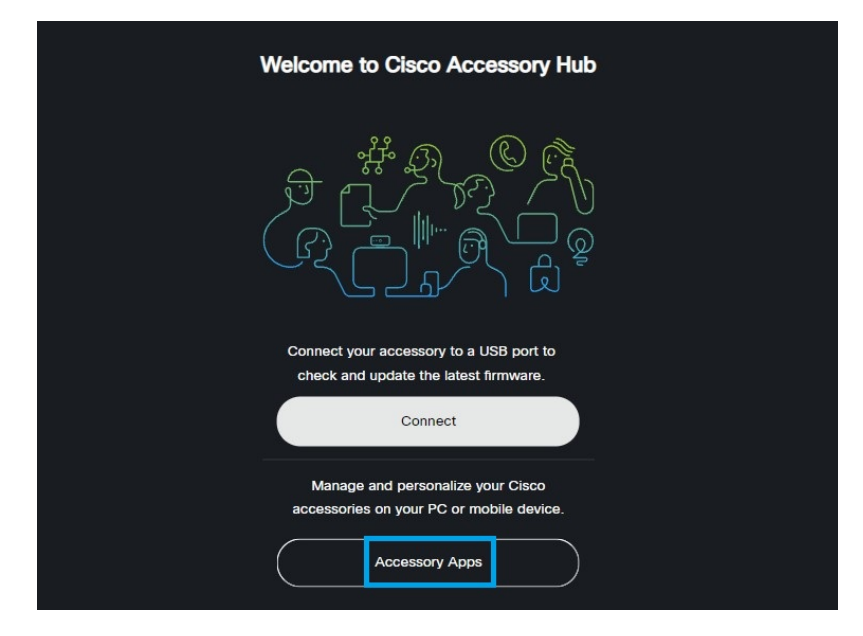

Selecione a versão compatível com seu sistema operacional para baixar.

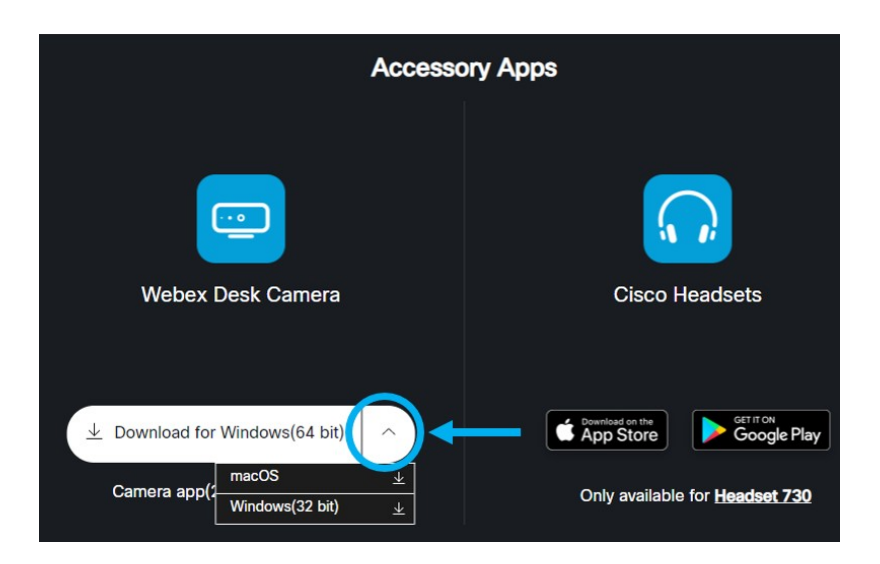

- Vá para [CiscoSoftware](https://software.cisco.com/download/home/286327942/type/286328234/release/) Download e baixe a versão maisrecente compatível com seu sistema operacional. É exigido que faça logon para baixar.
- **Etapa 2** Clique duas vezes no arquivo executável para iniciar a instalação.
- **Etapa 3** Siga as instruções na tela para concluir a instalação.

#### **Tópicos relacionados**

[Requisitos](#page-3-0) do sistema do Camera App, na página 4

### <span id="page-5-0"></span>**Verificar o inventário da câmera no Hub de Controle**

Quando a câmera está trabalhando com o Webex App ou Webex Meetings, o Webex App ou Webex Meetings detecta a conexão do dispositivo e relata o inventário do dispositivo para o Hub de Controle. Você pode ver e classificar por meio de câmeras individuais no Hub de Controle. Cada página da câmera exibe o modelo da câmera, o número de série, a versão de firmware, o status e a duração da conexão da câmera.

#### **Procedimento**

- **Etapa 1** Efetue o logon no [Control](https://admin.webex.com/) Hub e vá para **Dispositivos**.
- **Etapa 2** Pesquise sua câmera no inventário.
- **Etapa 3** Clique na câmera nos resultados para ver detalhes.

Ш

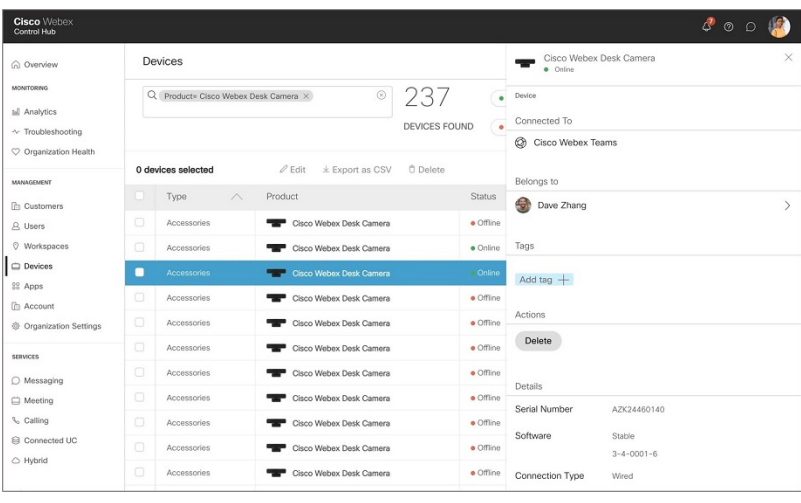

## <span id="page-6-0"></span>**Atualização do firmware**

Você pode atualizar o firmware da câmera a partir de:

• Cisco Accessory Hub

Atualize a câmera online ou com um arquivo de firmware local.

• Webex Desk Camera App

Atualize a câmera com um arquivo de firmware local.

#### **Tópicos relacionados**

Atualizar o firmware da câmera com o [aplicativo](#page-8-0) de câmera, na página 9 Atualizar o firmware do Camera em Cisco [Accessory](#page-6-1) Hub, na página 7

### <span id="page-6-1"></span>**Atualizar o firmware do Camera em Cisco Accessory Hub**

O Cisco Accessory Hub permite que você atualize o firmware da câmera por meio do navegador da Web Google Chrome. A ferramenta verifica automaticamente o modelo da câmera e a versão do firmware atual e dá a opção de atualizar sua câmera, se houver uma versão mais recente disponível. Você também pode atualizar sua câmera com um arquivo de firmware local usando o Cisco Accessory Hub.

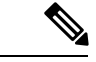

**Observação** Visite Cisco Accessory Hub com a versão mais recente do Google Chrome ou Microsoft Edge.

#### **Antes de Iniciar**

Feche todos os aplicativos que possam usar sua câmera.

#### **Procedimento**

- **Etapa 1** Conecte sua câmera ao computador.
- **Etapa 2** Vá para o Cisco [Accessory](https://upgrade.cisco.com/accessories) Hub no navegador da Web.
- **Etapa 3** Clique em **Conectar**.

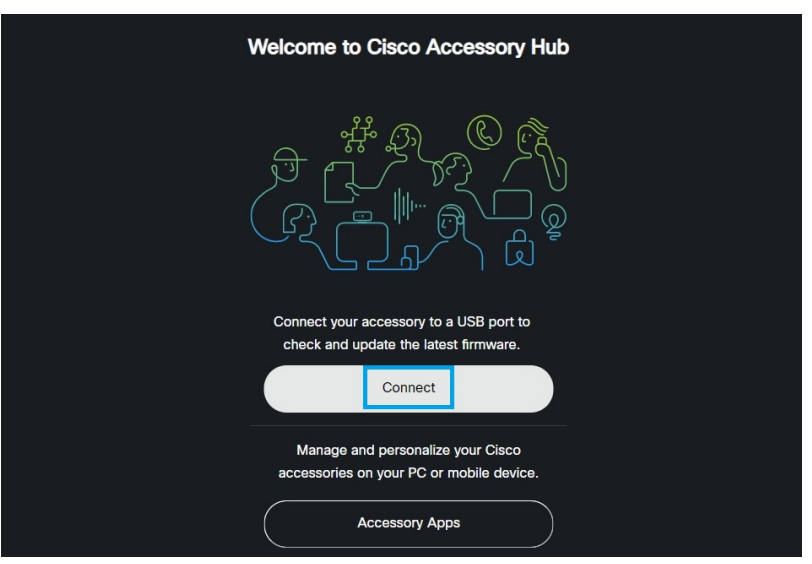

**Etapa 4** Selecione **Cisco Webex Desk Camera** na lista de dispositivos solicitados e clique em **Conectar**.

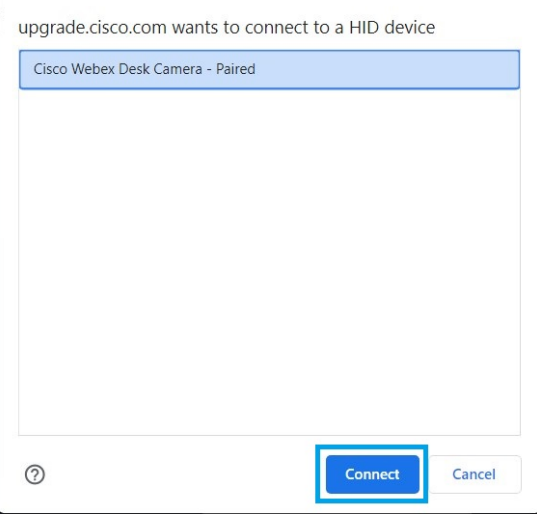

**Etapa 5** Siga as instruções exibidas na tela.

**Observação** Mantenha a câmera conectada ao computador durante a atualização.

**Etapa 6** Quando a atualização for concluída, aguarde 30 segundos para que a câmera seja reinicializada.

#### **Tópicos relacionados**

Atualizar o firmware da câmera com o [aplicativo](#page-8-0) de câmera, na página 9

### <span id="page-8-0"></span>**Atualizar o firmware da câmera com o aplicativo de câmera**

Se você instalou o Webex Desk Camera App versão 2.3, o aplicativo da câmera verifica se há atualização do firmware ao iniciá-lo. Se uma atualização for detectada, o botão **Atualizações** mostrará um número 1 ou 2. Você clica em **Atualizações** > **Iniciar atualização** para fazer o download e instalar o novo firmware.

Se você estiver usando o Webex Desk Camera App versão 2.2, atualize seu firmware com as seguintes etapas.

#### **Antes de Iniciar**

Feche todos os aplicativos que possam usar sua câmera.

#### **Procedimento**

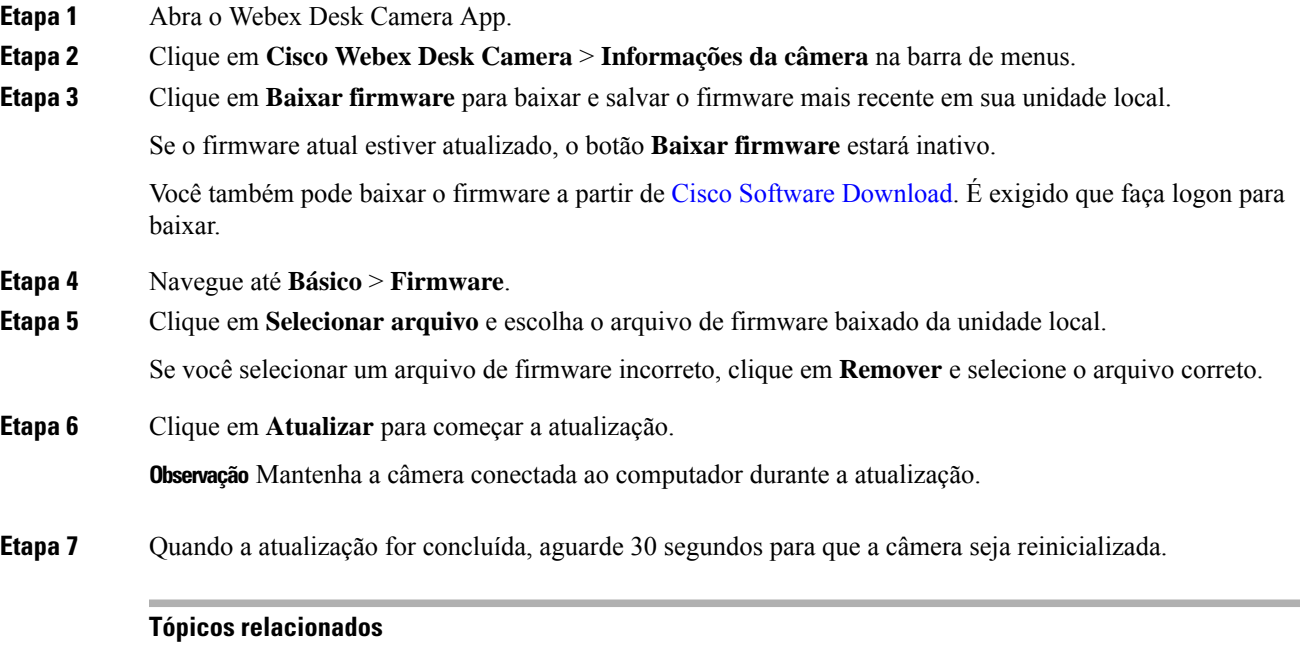

Atualizar o firmware do Camera em Cisco [Accessory](#page-6-1) Hub, na página 7

 $\mathbf I$ 

**Atualizar o firmware da câmera com o aplicativo de câmera**